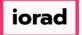

zgidwani

| 1                                                                      |                                                                                                    |   |
|------------------------------------------------------------------------|----------------------------------------------------------------------------------------------------|---|
| BUDGETS                                                                | Dynamic Budgets User Guide<br>for MidYear Blending-YTD &<br>Budget                                                           | Ð |
| User Guid                                                              |                                                                                                    |   |
| for                                                                    |                                                                                                    |   |
| MidYear Blending-Y                                                     |                                                                                                    |   |
|                                                                        | 2<br>MidYear Blending-YTD &<br>Budget: Module Purpose                                                                        | • |
| BUDGETS                                                                | This assumption is based on<br>current financial information<br>along with budget data to<br>create estimates as a predictor |   |
| MidYear Blending-YT                                                    | of future performance.                                                                                                    |   |
| <u><i>Purpose:</i></u> This assumption is based of                     |                                                                                                    |   |
| information along with budget data to predictor of future performance. |                                                                                                    |   |
| Tools System Management                                                | Click on Tools.                                                                                                    |   |
|                                                                        |                                                                                                    | U |

## UG-MidYear Blending-YTD & Budget

zgidwani

iorad

|   | Click on Forecast Builder,                                                                                          | 4 | Edit Budget Comments                                                                                                    |
|---|----------------------------------------------------------------------------------------------------|---|----------------------------------------------------------------------------------------------------|
|   | Design Forecast Templates.                                                                                          |   | Ouplicate Budgets                                                                                                    |
|   |                                                                                                    |   | Forecast Builder                                                                                                    |
|   |                                                                                                    |   | Excel Template Generator Forecast Build                                                                                                    |
|   |                                                                                                    |   | Synchronize Lookups                                                                                                    |
| Ð | Click on the dropdown menu for CompanyDB.                                                                           | 5 | Design Forecast Templates Design Forecast Templates                                                                                                    |
|   | In this example, select TWO.                                                                                        |   | CompanyDB* Two THREE TWO Save Template Add Column Column C |
|   |                                                                                                    | 6 |                                                                                                    |
| Ð | Click on Add New Template.                                                                                          | 6 | e Name                                                                                                    |
|   |                                                                                                    |   | The selected layout tab below i.e. if you make changes to 'Grid Layout' tab, ke<br>Add New Template                                                                                                    |
| O | Click in the Forecast Template<br>Name box. Enter the new<br>name of the template.<br>In this example, we will type | 7 | DB3147_TWO15                                                                                                    |
|   | 2017 YTD & Budget.                                                                                                  |   |                                                                                                    |

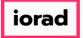

zgidwani

| O                  | Click on Add New.                                       | 8  | -     |            |         |           |           |                     |           |                 |                  |
|--------------------|---------------------------------------------------------|----|-------|------------|---------|-----------|-----------|---------------------|-----------|-----------------|------------------|
|                    |                                                         |    |       |            |         |           |           |                     |           |                 |                  |
|                    |                                                         |    |       |            |         |           |           | Add New             |           | Cancel          |                  |
|                    |                                                         |    |       |            |         |           | L         | Addition            |           | Carloci         |                  |
|                    |                                                         |    |       |            |         |           |           |                     |           |                 |                  |
|                    |                                                         |    |       |            |         |           |           |                     |           |                 |                  |
|                    |                                                         |    |       |            |         |           |           |                     |           |                 |                  |
|                    | Note: Leave D00 blank with pa                           | 9  |       |            |         | THE G     | ounger    |                     |           | C               | J rom choose     |
| $\overline{\odot}$ | Note: Leave P00 blank with no budgetid or fiscal period |    |       | Defin      | e       | Prev      | view      | Update              | Lookups   | s Upda          | te Budget        |
|                    | selected unless you have a 13-                          |    |       | -          | To de   | elete a r | ow. click | the row he          | ader to s | select the enti | ire row (one or  |
|                    | month fiscal period.                                    |    |       | Colum      | n Posit | ion       | Colu      | mn Name (s          | system)   | BudgetID        |                  |
|                    | Only define parameters for                              |    |       |            | 1       |           | P00       |                     |           |                 |                  |
|                    | period 1 through period 12.                             |    |       |            | 2       |           | P01       |                     |           |                 | ~                |
|                    | When you save the template                              |    |       |            | 3       |           | P02       |                     |           |                 |                  |
|                    | P00 will not display.                                   |    |       | •          | 4       |           | P03       |                     |           |                 |                  |
|                    |                                                         | 10 |       |            | ame (s  | ystem)    | Buage     |                     |           | FISCAI PERIOD   | Month / YID      |
|                    | Click on the BudgetID L<br>dropdown menu. Select a      |    |       | 00         |         |           |           |                     |           |                 | Month            |
|                    | budget description.                                     |    |       | 01         |         |           |           |                     | ~         | an              | Month            |
|                    | In this example, select 2017                            |    |       | 02         |         |           | 2014      | getIDDesc<br>Actual | , î       | eb              | Month            |
|                    | Actual.                                                 |    |       | 03         |         |           | 2015      |                     | -         | lar             | Month            |
|                    |                                                         |    | P     | 04         |         |           | 2016      |                     |           | pr              | Month            |
|                    |                                                         |    | P     | 05         |         |           | 2017      |                     | -         | lay             | Month            |
|                    |                                                         |    | P     | 06         |         |           |           | Budget              | -         | un              | Month            |
|                    |                                                         |    | P     | 07         |         |           | PH Bu     | -                   |           | ul              | Month            |
|                    |                                                         |    |       | 08         |         |           | Test 2    | 018 Bud             | ~         | ug              | Month            |
|                    |                                                         |    |       | 09         |         |           | -         |                     |           | ер              | Month            |
|                    |                                                         | 11 | iew   | L L        | Jpdate  | Lookup    | s         | Update Bud          | get       | 0.4             | Month            |
|                    | In this example, the books are closed through August    |    | ow, c | lick the r | ow hea  | ader to   | select th | e entire row        | (one or   | r multiple) and | l then hit the D |
| Ŭ                  | 2017. We need to add                                    |    | C     | olumn N    | ame (s  | system)   | ) Budge   | tID                 |           | Fiscal Period   | Month / YTD      |
|                    | budgetid 2017 actual to<br>January through August then  |    | F     | 200        |         |           |           |                     |           | 0               | Month            |
|                    | change the budgetid to 2017                             |    | F     | 201        |         |           | 2017      | Actual              | ~         | lan             | Month            |
|                    | Budget for the remaining months in the fiscal period.   |    | F     | 202        |         |           |           |                     |           | Feb             | Month            |
|                    |                                                         |    | F     | P03        |         |           |           |                     |           | Mar             | Month            |
|                    | Use Shortcut:<br>Control C, to copy                     |    | F     | P04        |         |           |           |                     |           | Apr             | Month            |
|                    | сопиотс, ю сору                                         |    | E     | 200        |         |           |           |                     |           | May             | Month            |

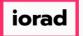

zgidwani

|                                                                                                    |                                                                                        |     | 1               | 1               |       |        |
|----------------------------------------------------------------------------------------------------|----------------------------------------------------------------------------------------|-----|-----------------|-----------------|-------|--------|
| Click in the budgetid cell for<br>February, shift, down arrow to<br>capture through August.                                            | February, shift, down arrow to                                                         | 12  | P01             | 2017 Actual     | Jan   | Month  |
|                                                                                                    |                                                                                        |     | P02             | ~               | Feb   | Month  |
|                                                                                                    | -                                                                                      | P03 |                 | Mar             | Month |        |
|                                                                                                    |                                                                                        |     | P04             |                 | Apr   | Month  |
|                                                                                                    |                                                                                        |     | P05             |                 | Мау   | Month  |
|                                                                                                    |                                                                                        |     | P06             |                 | Jun   | Month  |
|                                                                                                    |                                                                                        |     | P07             |                 | Jul   | Month  |
|                                                                                                    |                                                                                        |     | P08             | ~               | Aug   | Month  |
|                                                                                                    |                                                                                        |     | P09             |                 | Sep   | Month  |
|                                                                                                    |                                                                                        | 13  | P01             | 2017 Actual     | Jan   | Month  |
|                                                                                                    | Use shortcut:<br>Control V, to paste                                                   |     | P02             | 2017 Actual     | Feb   | Month  |
| Ŭ                                                                                                    | Control V, to paste                                                                    | -   | P03             | 2017 Actual     | Mar   | Month  |
|                                                                                                    |                                                                                        | -   | P04             | 2017 Actual     | Apr   | Month  |
|                                                                                                    |                                                                                        | -   | P05             | 2017 Actual     | May   | Month  |
|                                                                                                    |                                                                                        | -   | P06             | 2017 Actual     | Jun   | Month  |
|                                                                                                    |                                                                                        | -   | P07             | 2017 Actual     | Jul   | Month  |
|                                                                                                    |                                                                                        | -   | P08             | 2017 Actual     | Aug   | Month  |
|                                                                                                    |                                                                                        |     | P09             | 2017 Actual •   | Sep   | Month  |
|                                                                                                    |                                                                                        | 1/  | 1.02            | EOT/ Account    | 1107  | rionen |
|                                                                                                    | Click on the BudgetID<br>dropdown menu. Select a<br>budget description.                | 14  | P06             | 2017 Actual     | Jun   | Month  |
| <ul> <li>dropdown menu. Select a budget description.</li> <li>In this example, select 2017</li> <li>Budget for the month of</li> </ul> |                                                                                        |     | P07             | 2017 Actual     | Jul   | Month  |
|                                                                                                    |                                                                                        |     | P08             | 2017 Actual     | Aug   | Month  |
|                                                                                                    |                                                                                        | P09 | 2017 Budget 🗸 🗸 | Sep             | Month |        |
|                                                                                                    | September.                                                                             |     | P10             |                 | Oct   | Month  |
|                                                                                                    |                                                                                        |     | P11             |                 | Nov   | Month  |
|                                                                                                    |                                                                                        |     | P12             |                 | Dec   | Month  |
|                                                                                                    |                                                                                        | 15  | 105             | LOTI ACCOUNT    |       | monen  |
|                                                                                                    | In this example, the books<br>are closed through August<br>2017. We need to change the | 15  | P06             | 2017 Actual     | Jun   | Month  |
| 2017. We need to<br>budgetid to 2011                                                                                                   |                                                                                        |     | P07             | 2017 Actual     | Jul   | Month  |
|                                                                                                    | budgetid to 2017 Budget for                                                            |     | P08             | 2017 Actual     | Aug   | Month  |
|                                                                                                    | the remaining months in the fiscal period.                                             |     | P09             | 2017 Budget 🗸 🗸 | Sep   | Month  |
|                                                                                                    |                                                                                        |     | P10             |                 | Oct   | Month  |
|                                                                                                    | Use Shortcut:<br>Control C, to copy                                                    | -   | P11             |                 | Nov   | Month  |
|                                                                                                    |                                                                                        | -   | P12             |                 | Dec   | Month  |
|                                                                                                    |                                                                                        |     |                 |                 |       |        |

UG-MidYear Blending-YTD & Budget

zgidwani

iorad

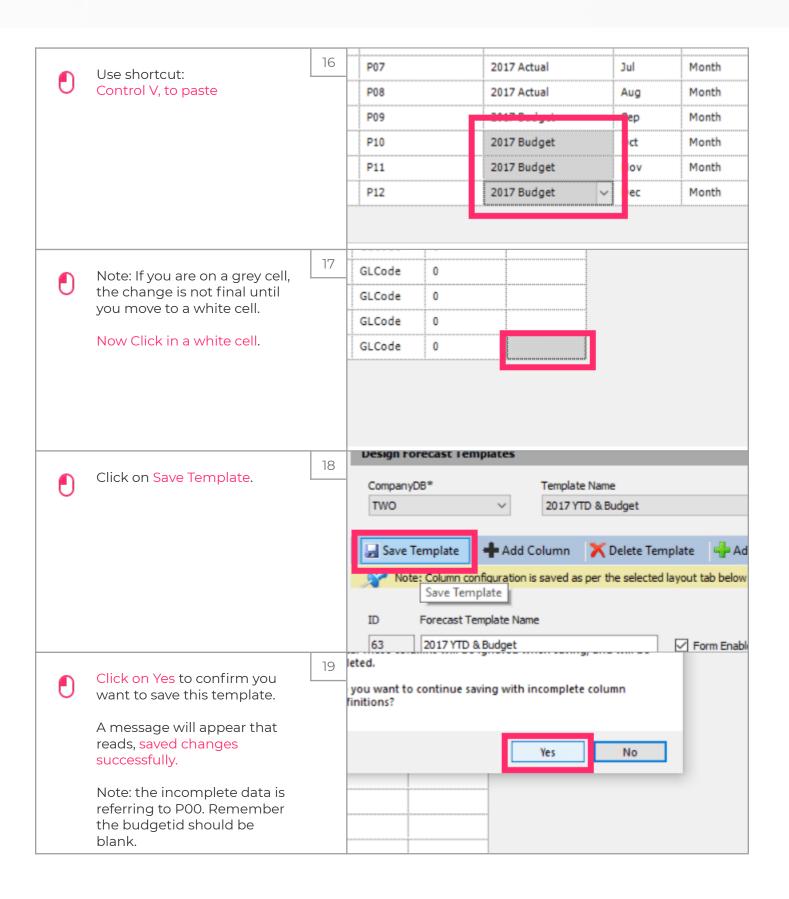

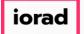

## UG-MidYear Blending-YTD & Budget

zgidwani

|                    | Note: P00 row has been<br>removed after you saved the | 20 |      | Define | 2             | Preview       | N     | Update L    | ookups        | Updat                     | e Budget |
|--------------------|-------------------------------------------------------|----|------|--------|---------------|---------------|-------|-------------|---------------|---------------------------|----------|
| $\overline{\odot}$ |                                                       |    |      | - 🍫    | ect the entir | re row (one o |       |             |               |                           |          |
|                    | template.                                             |    |      | Column | Posit         | tion          | Colur | nn Name (sy | stem) B       | udgetID                   |          |
|                    |                                                       |    |      |        | 1             |               | P01   | *****       |               | 2017 Actual               | *****    |
|                    |                                                       |    |      | 2      | 2             |               | P02   |             | 1             | 2017 Actual               |          |
|                    |                                                       |    |      | 3      | 3             |               | P03   |             | 1             | 2017 Actual               |          |
|                    |                                                       |    |      |        | •             |               | PUT   |             | 4             | 2017 ACCUAI               |          |
|                    |                                                       |    |      | 5      | 5             |               | P05   |             | 3             | 2017 Actual               |          |
|                    |                                                       | 21 |      |        |               |               |       |             | -             | 0                         | ×        |
|                    | Click on the X to close this screen.                  | L  | lana | gement | \$            | Allocatio     | ns    | 💲 Payroll   | - <b>25</b> ( | Users Mana                | agement  |
|                    |                                                       |    |      |        |               |               |       | -           | _             |                           |          |
|                    |                                                       |    |      | _      | -             | _             | -     |             | -             | 0                         | - 62     |
|                    |                                                       |    |      |        |               |               |       |             |               | 0                         | ▼ ×      |
|                    |                                                       |    |      |        |               |               |       |             |               |                           |          |
|                    |                                                       |    |      |        |               |               |       |             |               |                           |          |
|                    |                                                       |    |      |        |               |               |       |             |               |                           |          |
|                    |                                                       | 22 |      |        |               |               |       |             |               |                           |          |
|                    | That's It. You're Done.                               | L  |      |        |               |               |       |             | 114           | Titles No. 1              |          |
|                    |                                                       |    |      |        |               | DYI           | N٨    | AMI         |               | 1AL                       |          |
|                    |                                                       |    |      |        | 5             | BU            |       | GETS        |               | Contraction of the second | <b>b</b> |
|                    |                                                       |    |      |        |               |               |       |             |               |                           |          |
|                    |                                                       |    |      |        |               |               |       |             |               |                           |          |
|                    |                                                       |    |      | Т      | 'h:           | aťs           | It    | Yo          | u'r           | e Do                      | one.     |
|                    |                                                       |    |      |        |               | 400           |       |             |               |                           |          |
|                    |                                                       |    |      |        |               |               |       |             |               |                           |          |